3.1

DATE

October 2016

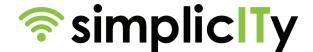

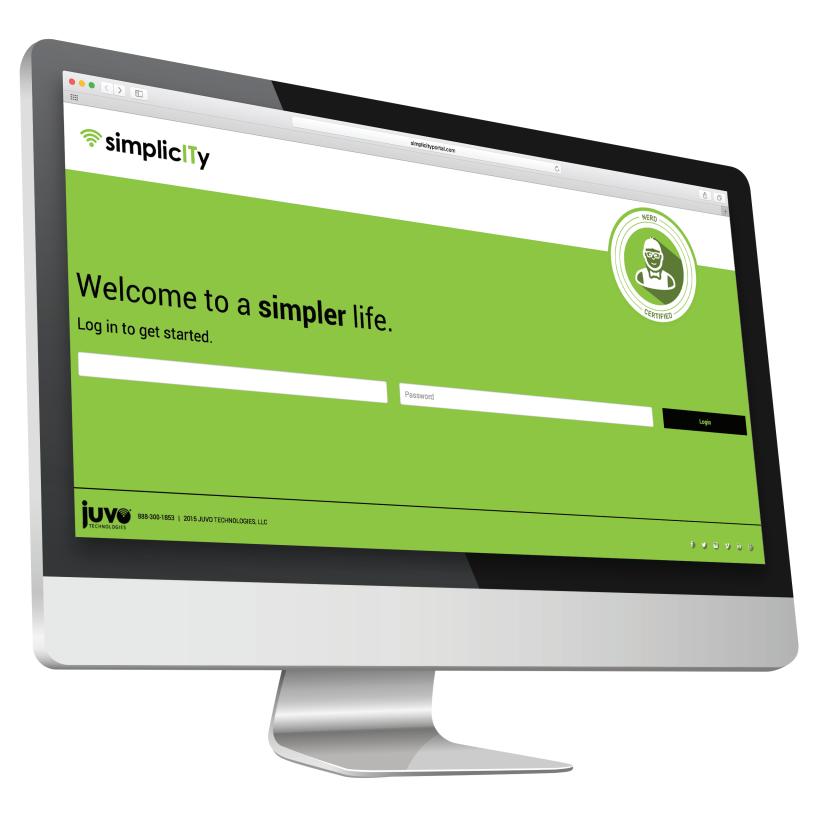

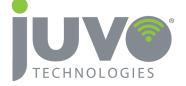

# SIMPLICITY USER MANUAL

# TABLE OF CONTENTS

p.4-7

**DASHBOARDS** 

p.8-9

**ZERO USAGE** 

p.10-15

**INVENTORY** 

p.16-22

**OPERATIONS** 

p.23-25

**EXPENSES** 

p.25

CONTRACTS

p.26-33

**REPORTING** 

# **WELCOME TO SIMPLICITY**

THE PURPOSE OF THIS DOCUMENT IS TO OFFER JUVO CUSTOMERS AN INITIAL RESOURCE GUIDE FOR AREAS FREQUENTLY USED WITHIN THE SIMPLICITY SOFTWARE APPLICATION. PLEASE NOTE, THIS IS AN EVER-CHANGING PIECE OF SOFTWARE AND SOME OF THE EXACT STEPS DETAILED IN THIS DOCUMENT MAY CHANGE. HOWEVER, THE CORE FUNCTIONALITY WILL REMAIN INTACT. THIS DOCUMENT IS FOR CUSTOMER USE ONLY AND WE ASK THAT IT NOT BE SHARED OR REPLICATED.

Simplicity has been created with the intent of giving clients greater insight into their telecommunications "footprint" than ever before. From creating service request tickets to creating monthly reports, Simplicity allows clients to interact with their data, inventory, and services in ways that would not otherwise be possible. For some clients, the tool is mainly used to track cost center expenses, for others, it is their preferred method of communicating that they are moving to a new location and need service moved with them. However you choose to use Simplicity, just know that it is but a tool, and that our staff of telecommunications professionals is always here to assist you.

This guide is divided into several sections including tutorial screen shots in addition to explanations of processes. The screenshots offer some examples of end-user interfaces, but again, please know that the exact details of these screen shots may change over time due to enhancements in the software and processes.

# LET'S GET STARTED.

## TO BEGIN

Go to simplicityportal.com and enter your username and password provided to you by Juvo Technologies.

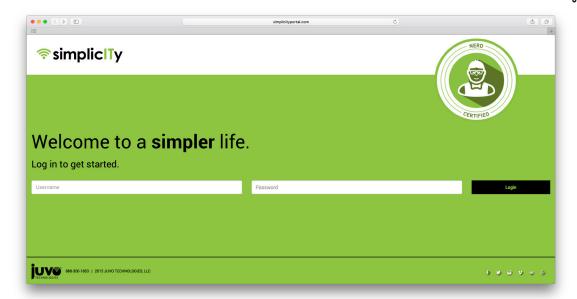

## **DASHBOARDS**

Once you are logged in, you will be greeted with one of two dashboards, depending on your company's needs.

- 1. Help Desk Dashboard
- 2. Telecom Dashboard

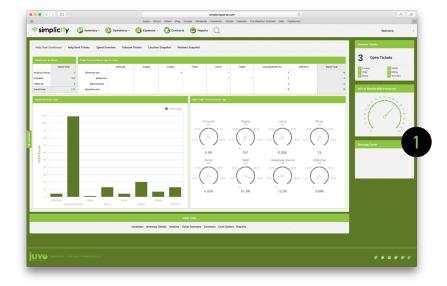

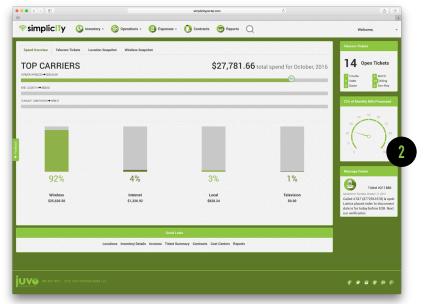

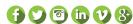

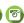

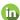

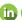

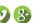

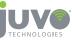

# UNDERSTANDING THE HELP DESK DASHBOARD

This dashboard displays a high-level view of your current help desk issues.

- Ticket Count by Status
   Quick overview of what's waiting, what's been done, and what's in progress
- 2. Ticket Count by Device Type for Users

This allows you quickly look at who is working on what

3. Tickets by Device Type
A real-time look at what
sort of devices your
organization is having the
most issues with

### 4. Open Ticket Times by Device Type

This provides insight into how long your issues are taking to be resolved

## HELP DESK TICKETS TAB

This tab is an overview of assigned and unassigned help desk tickets.

- 1. Unassigned Tickets
  List of tickets awaiting pickup
- 2. Open Tickets Assigned to Me

List of tickets that have been picked up and assigned to support personnel

3. Tickets by Search
List of all searchable
tickets

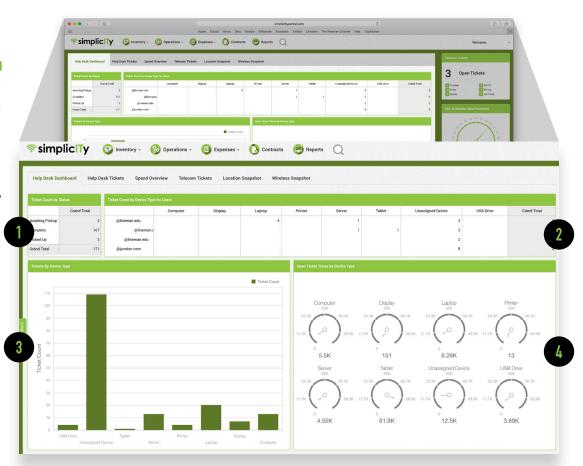

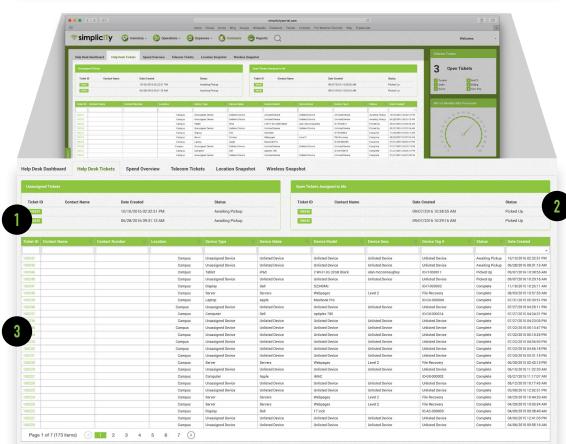

## **HELP DESK TICKETS TAB**

Within this tab, you can also assign tickets to members of your support staff and get information regarding the devices being supported.

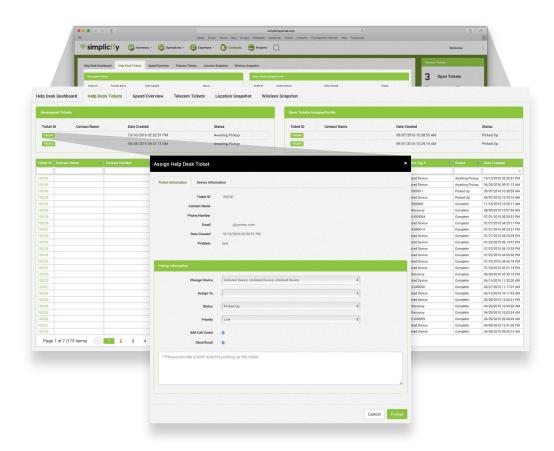

## **UNDERSTANDING THE** TELECOM DASHBOARD

The homepage dashboard displays a high-level view of what is most important to you.

- 1. Ticket Summaries Quick overview of all tickets
- 2. Percentage of Monthly **Bills Processed** Visual representation of your billing process for the current month
- 3. Message Center Revolving message center displaying the latest updates from all tickets
- 4. Quick Links The teleportation device to quickly get to the most used pages in the portal

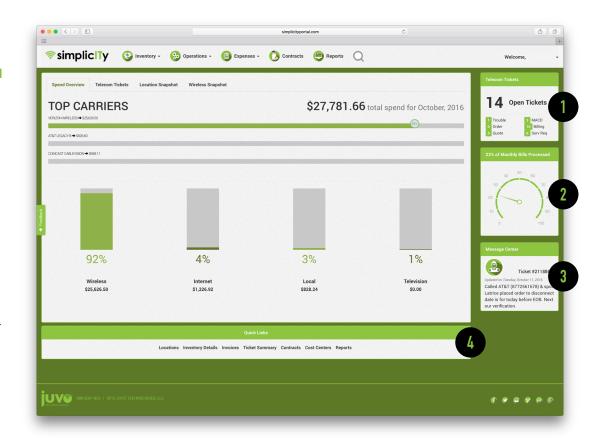

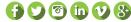

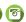

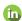

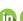

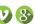

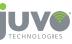

## SPEND OVERVIEW

Take a closer look at your main window under the Spend Overview tab.

#### 1. Spend Overview

View the total spend for the month

#### 2. Top Carriers

Your carriers with the most spend are located here

#### 3. Service Type Spend

Easily view which service types you are spending most on

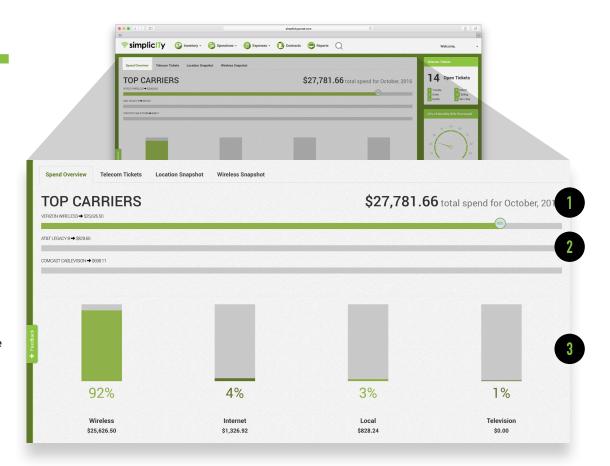

# **TELECOM TICKETS**

The Telecom Tickets tab allows you to view all tickets at a glance.

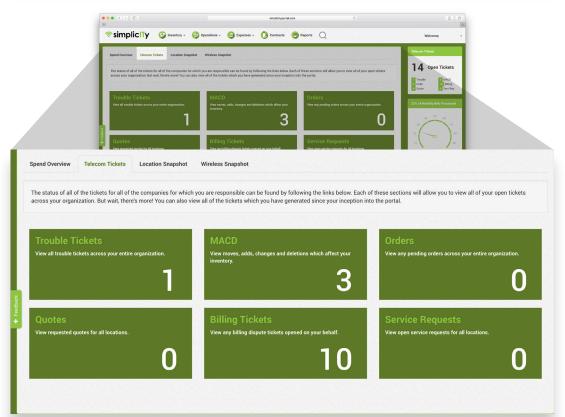

## LOCATION SNAPSHOT

Get a quick overview of this month and the previous month's new and existing locations and services in the Location Snapshot tab. Click on the Locations icon to dive deeper into the details of your locations.

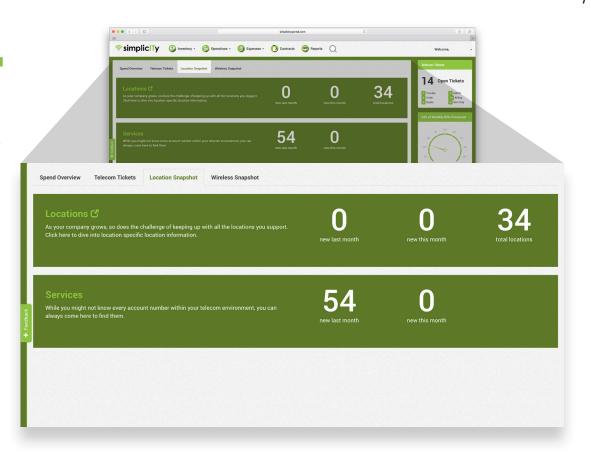

## **WIRELESS SNAPSHOT**

The Wireless Snapshot is a quick overview of your wireless usage and billing information based on your most recent invoice. Juvo clients continue to utilize the Zero Use Device Tool in order to keep costs under control.

Zero use devices remain one of our customers most useful pieces of information.

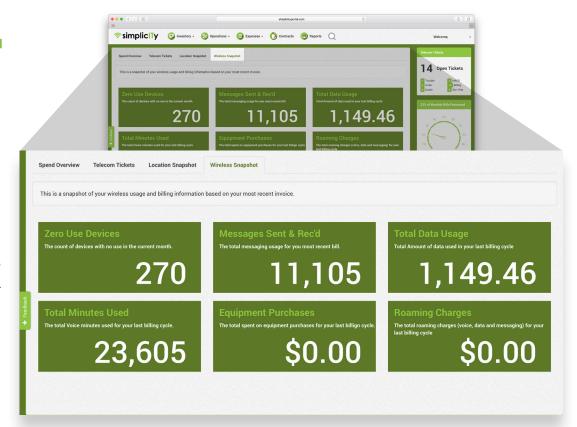

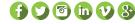

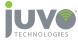

#### **ZERO USAGE**

The Wireless Snapshot is a quick overview of your wireless usage and billing information based on your most recent invoice. Juvo clients continue to utilize the Zero Use Device Tool in order to keep costs under control.

Zero use devices remain one of our customers most useful pieces of information.

The View Details button allows you to see all charges associated with a particular zero use device. These details provide the type of information that is useful in determining whether the device is something that should be disconnected, or should remain a part of your inventory.

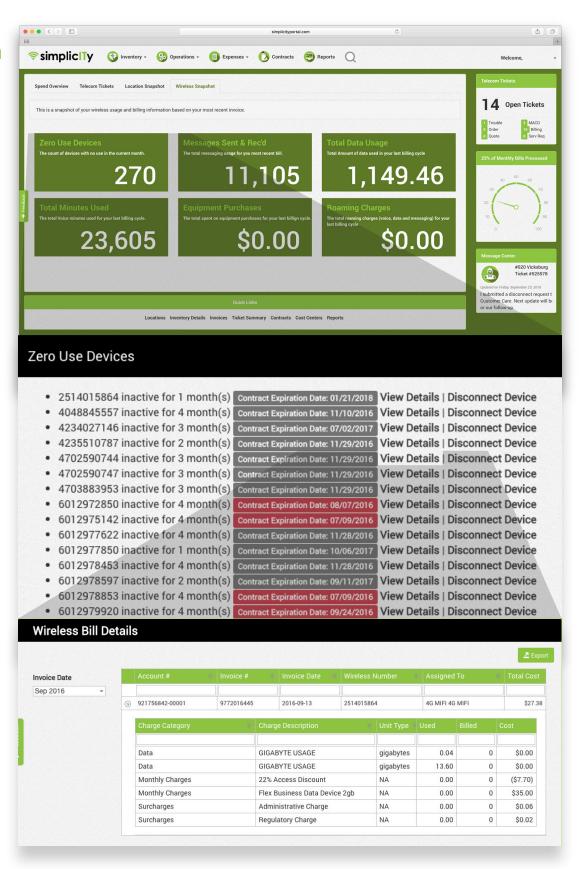

#### **ZERO USAGE**

After having done the research in View Details, should you determine the device, in fact, needs to be disconnected, you may submit that request directly to Juvo personnel and we will make it happen on your behalf.

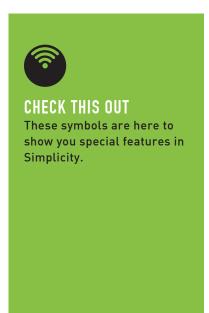

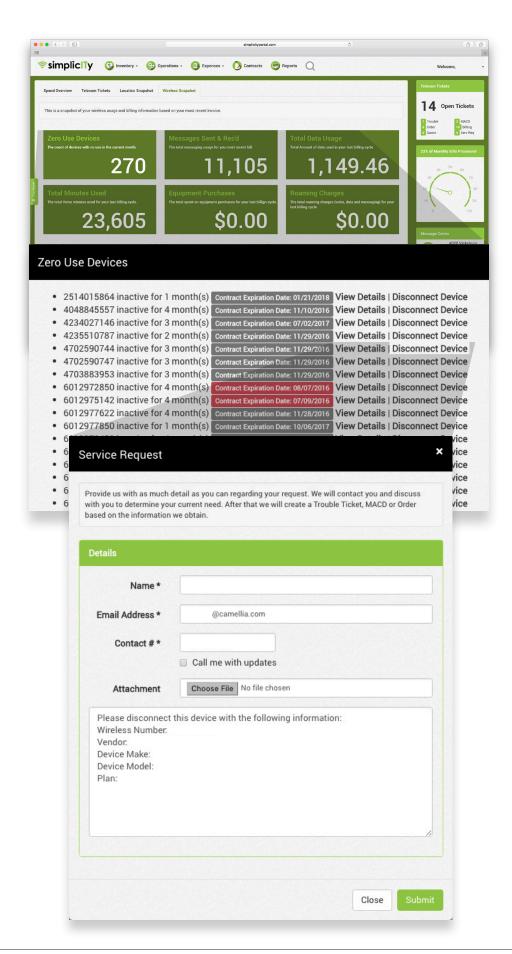

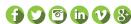

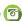

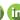

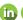

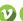

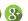

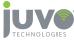

## INVENTORY: LOCATIONS

To view your Locations by state, click on the Inventory button in the menu bar and select Locations. From here, you are able to add a new location, or click on the location to learn more.

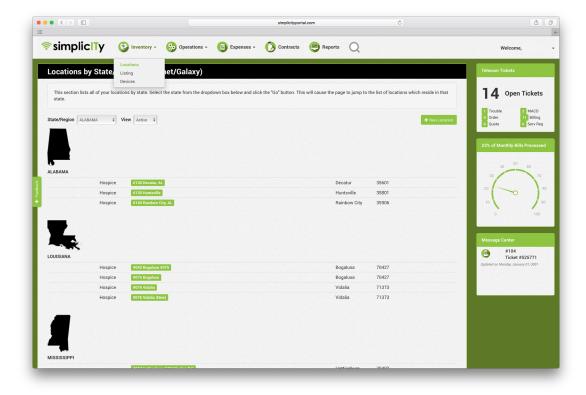

## **LOCATION DETAILS**

Selecting a specific location allows you to view the physical address and billing address of the chosen location, as well as details about spending.

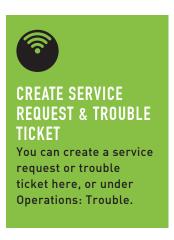

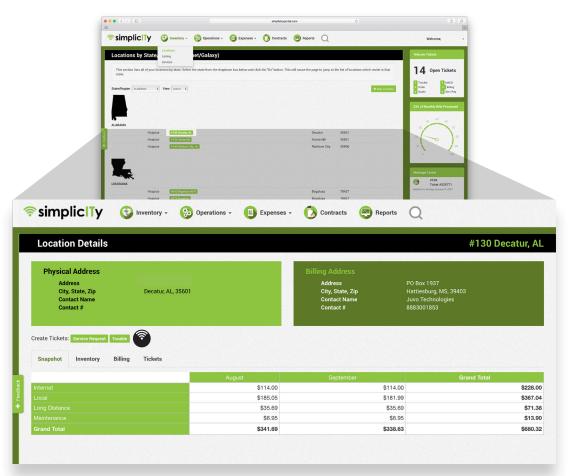

## LOCATION DETAILS

Selecting the location address allows you to see deeper into your location details with the Snapshot, Inventory, Billing, and Tickets tabs.

#### 1. Snapshot

View the total spend for the month at a specific chosen location

#### 2. Inventory

View the current inventory details at the location

#### 3. Billing

View billing details at chosen location

#### 4. Tickets

Easily view all existing tickets for location

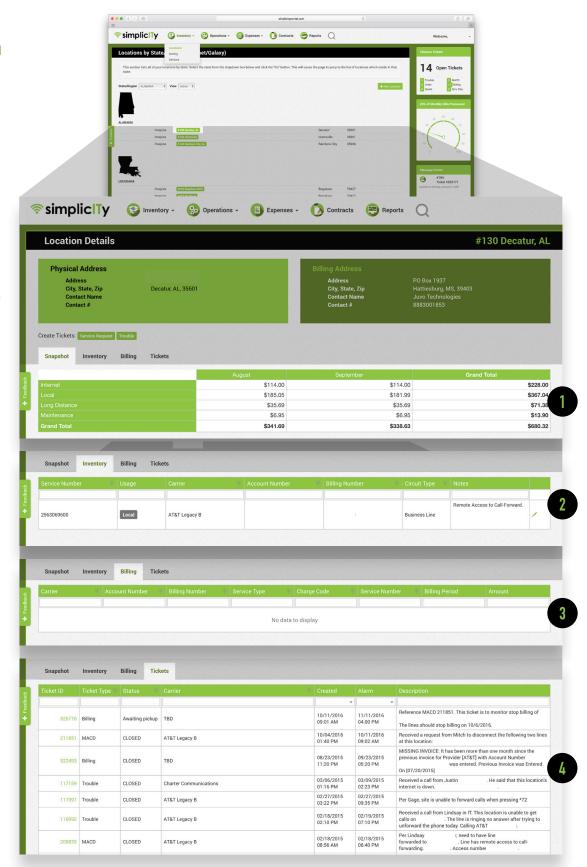

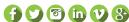

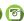

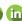

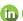

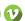

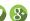

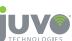

## **INVENTORY: LISTING**

To view your Inventory in a more linear fashion, click on the Inventory button and select Listings.

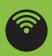

#### **EXPORT**

Exporting data with the export button located in the top right corner of your selected window. Export as Word, PDF, CSV, and more.

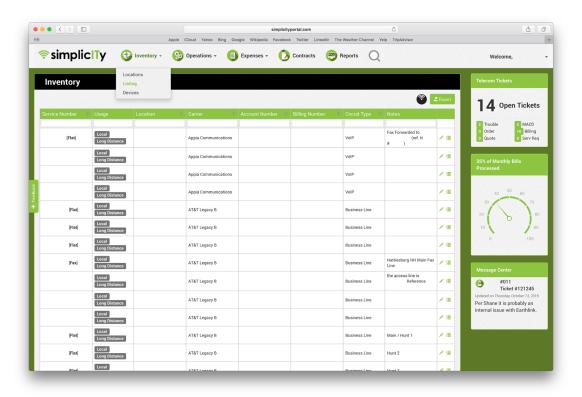

## INVENTORY: LISTING/ EDITING AND NOTES

Once you select Listing, you are able to make notes or edit. Adding notes is helpful to be able to easily identify what the exact purpose of the inventory is. For example, when trouble occurs, it's great to be able to identify a line as a fax, as a security system, or even an elevator.

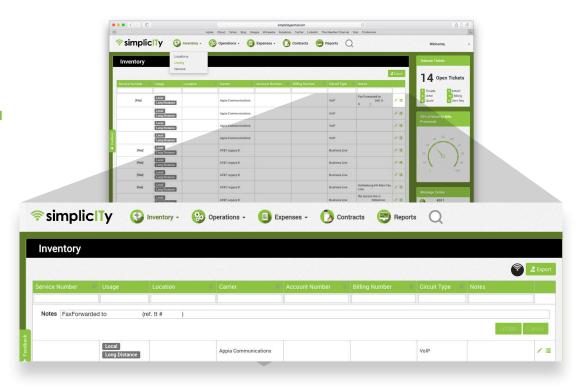

## INVENTORY: DEVICES/ ASSETS

This functionality exists for those clients who manage assets such as laptops and printers within Juvo's platform. You can assign devices, track serial numbers, and monitor equipment status.

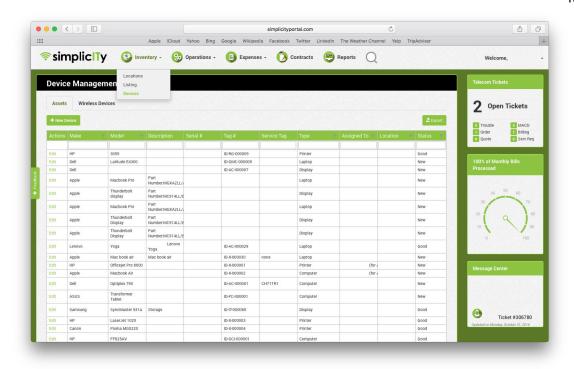

## INVENTORY: DEVICES/ ASSETS

To add a new device under Inventory, select the +New Device Button in the top corner of the Device Management window. Make sure to fill out all forms to get the most of the Inventory feature.

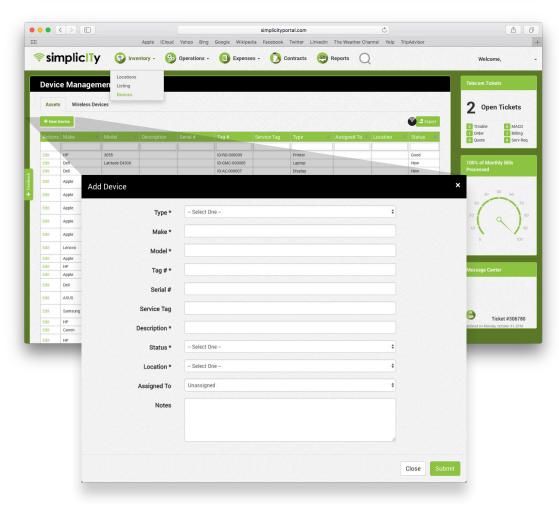

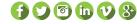

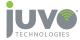

## INVENTORY: DEVICES/ ASSETS

This feature typically proves most useful when using the export function and looking at your devices overall.

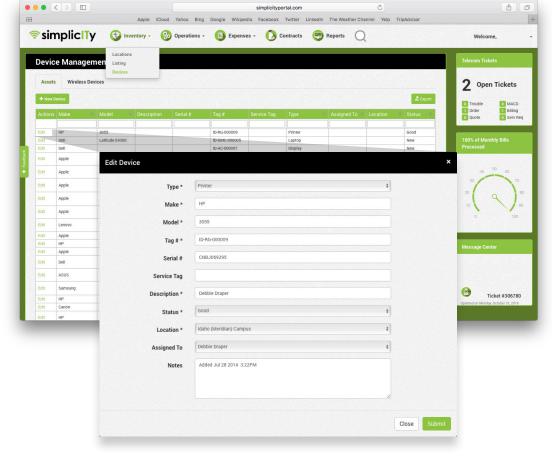

## INVENTORY: DEVICES/ WIRELESS DEVICES

Access your wireless inventory at the Wireless Devices Tab. From here, you can search by Manufacturer, Make, Model, Assigned User, Wireless Number, Plan, and Status.

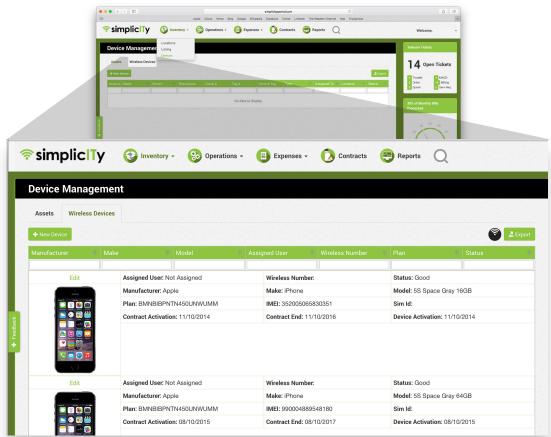

## INVENTORY: DEVICES/ WIRELESS DEVICES/EDIT

We know devices move and people move. Within this tab, you can make sure that all information regarding your device is up-to-date and accurate.

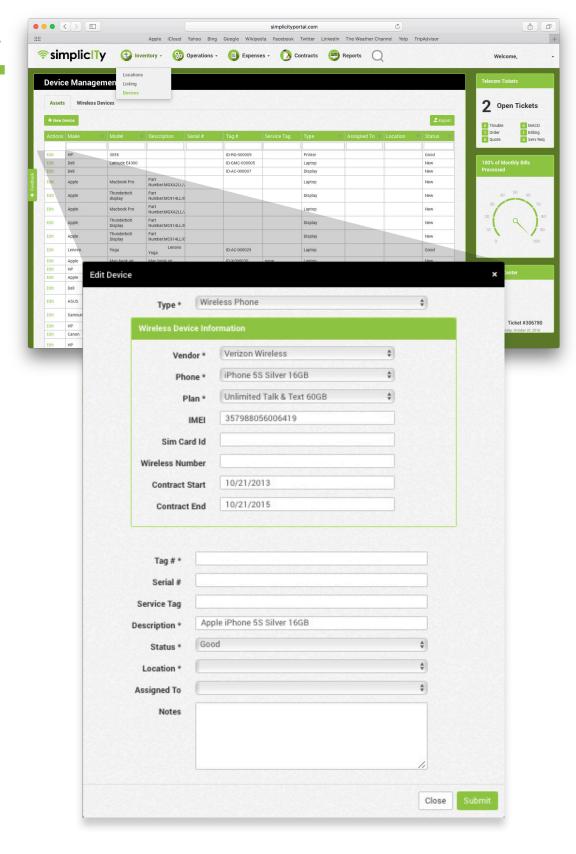

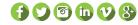

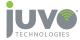

## **OPERATIONS: SUMMARY**

View Telecom Tickets by selecting Operations from the main menu and clicking Summary. Here you will see a high-level view of all telecom tickets: Trouble, MACD, Orders, Quotes, Billing, and Service Requests.

Dive deeper into tickets by clicking on the numbers.

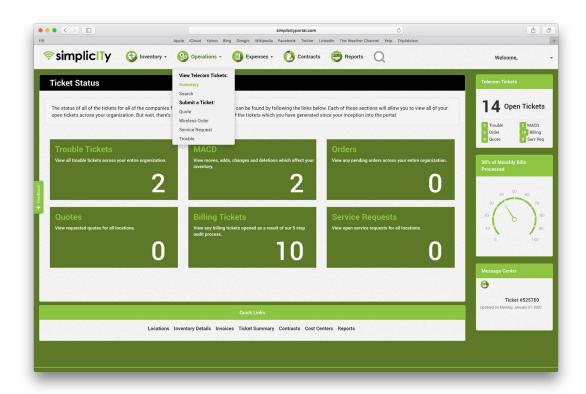

# OPERATIONS: SUMMARY/ TROUBLE TICKETS

Clicking on the number of a certain ticket opens a new window to see more details.

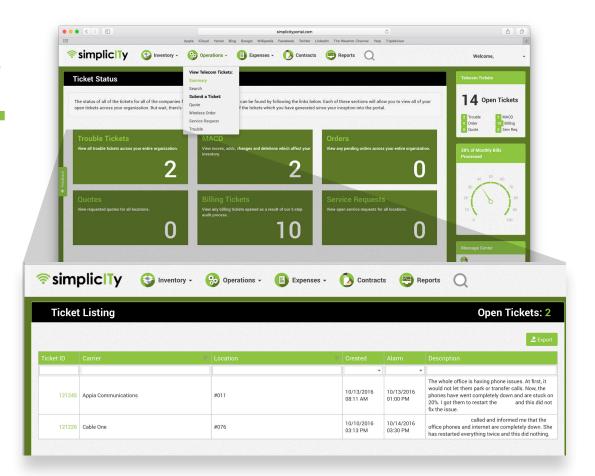

# OPERATIONS: SUMMARY/BILLING TICKETS

Clicking on the number of a certain ticket opens a new window to see more details.

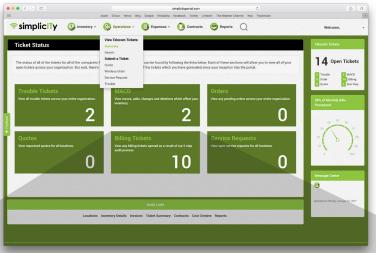

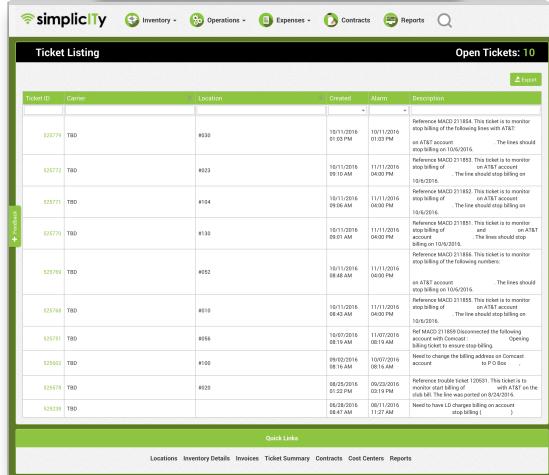

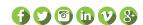

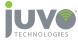

## **OPERATIONS: SEARCH**

Search by Ticket ID, Ticket Type, Status, Carrier, Location, Date Created, Alarm, and Description.

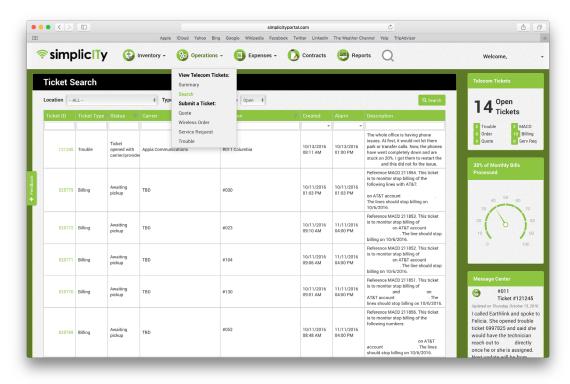

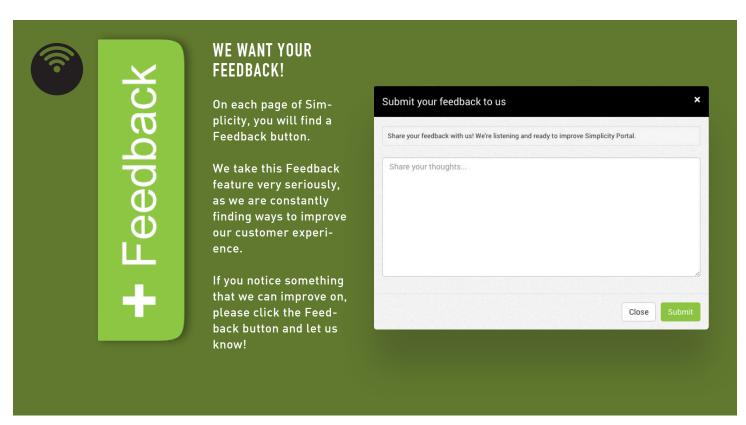

## **OPERATIONS: QUOTE**

Select Quote under Operations in the main menu bar. From here, you will be prompted to create a new ticket for pricing.

Prior to submitting a quote, please provide as much detail as possible in the notes section, especially issues related to time, urgency, or priorities.

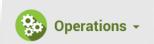

#### **View Telecom Tickets:**

Summary

Search

#### Submit a Ticket:

#### Quote

Wireless Order

Service Request

Trouble

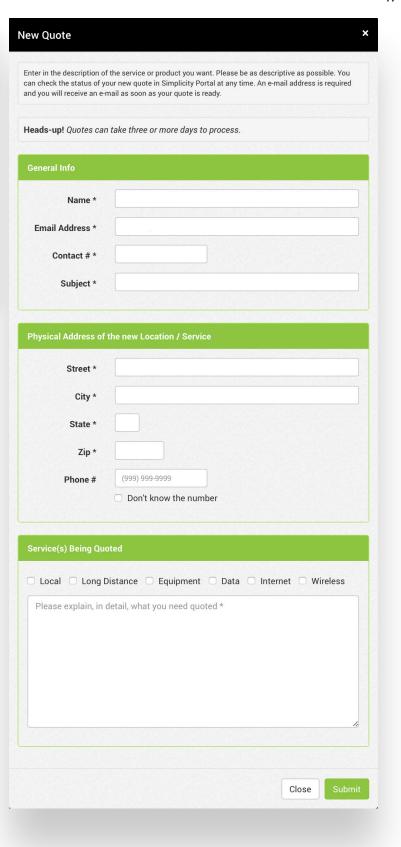

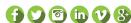

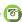

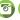

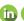

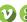

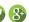

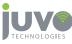

# OPERATIONS: WIRELESS ORDER

Place an order under Operations and select Wireless Order. From here, you will be prompted to make selections about your order.

#### 1. General

Select your carrier, location, person the order is assigned to, their email address and contact information.

#### 2. Device

Choose desired device along with manufacturer, make, and model.

#### 3. Plan

Select a plan.

#### 4. Summary

Review the Wireless Order. If correct, select Submit Order to complete your Wirless Order.

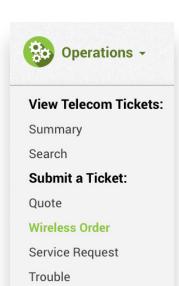

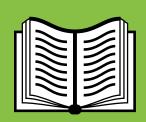

### **COMPANY CATALOG**

While many of the principles of wireless and wireline management are the same, wireless management demands that there is a company-wide understanding of the "program." That typically begins with building

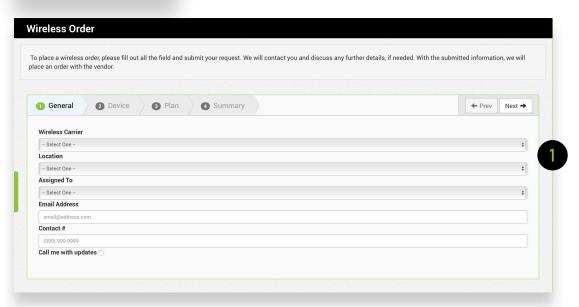

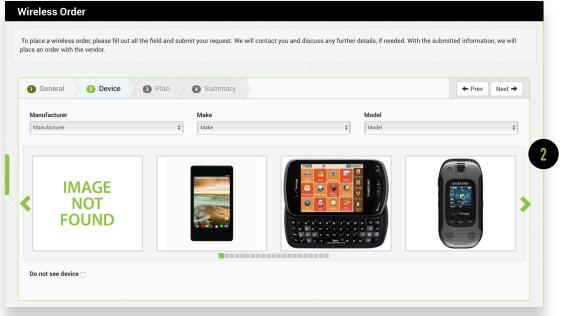

out a company specific catalog. This is typically a collaborative effort between you, your carrier, and Juvo. By working together, we ensure that your team is only ordering authorized

plans and authorized devices, which goes a long way in keeping wireless costs under control.

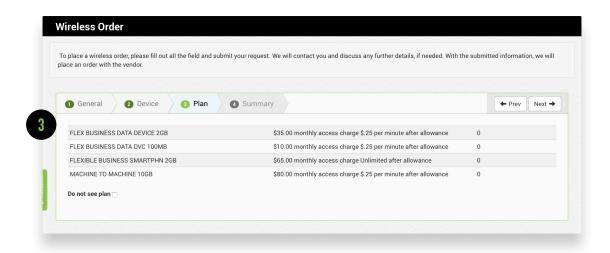

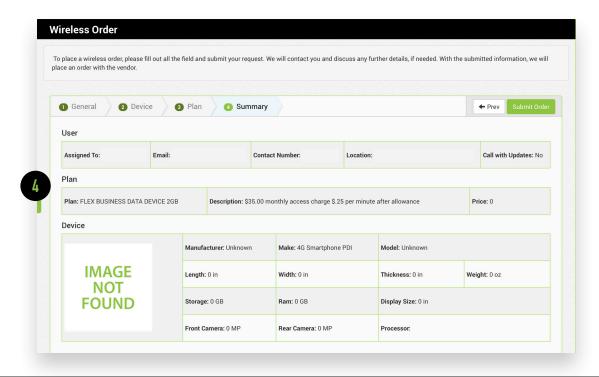

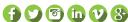

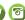

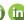

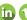

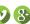

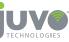

# OPERATIONS: SERVICE REQUEST

Select Service Request under Operations in the main menu bar. From here, you will be prompted to create a new ticket for Trouble, MACD, or Order.

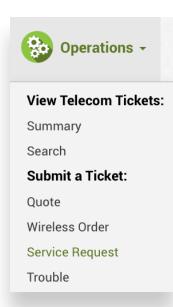

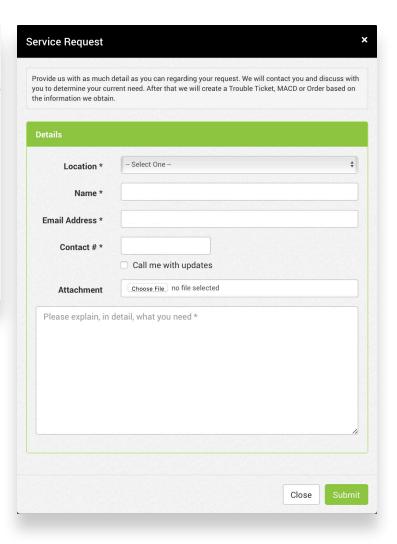

#### **OPERATIONS: TROUBLE**

If you are having trouble with your service, select Trouble under Operations in the main menu bar. From here, you will be prompted to choose the location in which you are having trouble.

You can also create a trouble ticket from the Locations Details page.

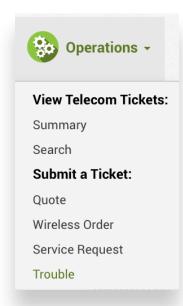

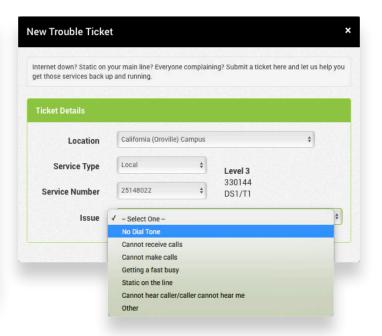

#### **EXPENSES: WIRELINE**

Click on the Expenses tab in the main menu and select Wireline to view all wireline billing details. From here, you can easily export to an Excel document.

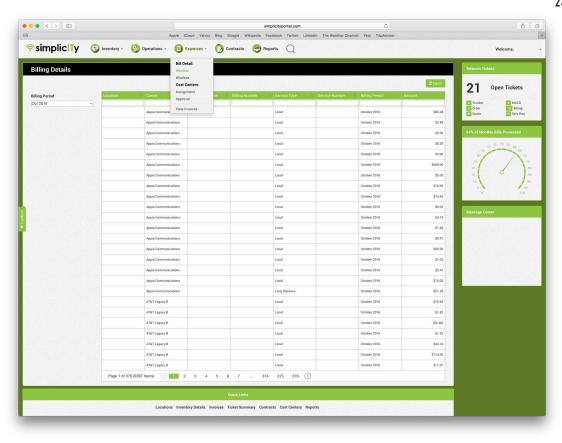

## **EXPENSES: WIRELESS**

Click on the Expenses tab in the main menu and select Wireless to view all wireline billing details by month. From here, you can easily export to an Excel document.

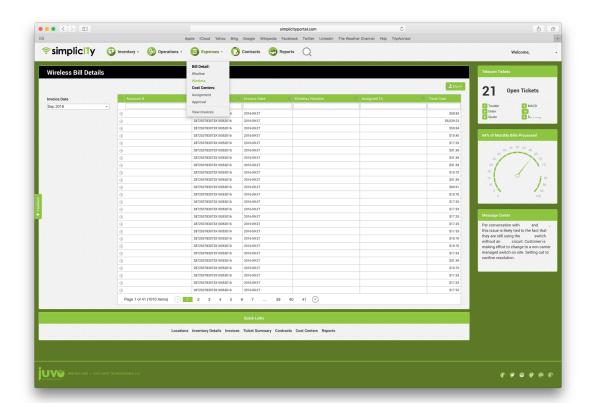

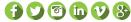

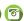

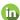

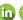

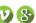

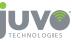

# EXPENSES: COST CENTERS/ASSIGNMENT AND APPROVAL

Cost Center Assignment
goes hand-in-hand with Cost
Center Approval. This optional
feature allows you to pass
resonsibility of assigning and
approving expenses to local
branches or departments
within your organization,
organize finances, distribute
accountability, and gain
visibility into telecom expenses.

To assign, select individual in company to approve or decline. From here, if the assignment is declined, you add a note to Juvo of why the assignment was declined and Juvo will address any issues.

Who uses this feature?

While Juvo has clients across multiple industries, we find those in construction and other "project" centric industries really use this feature.

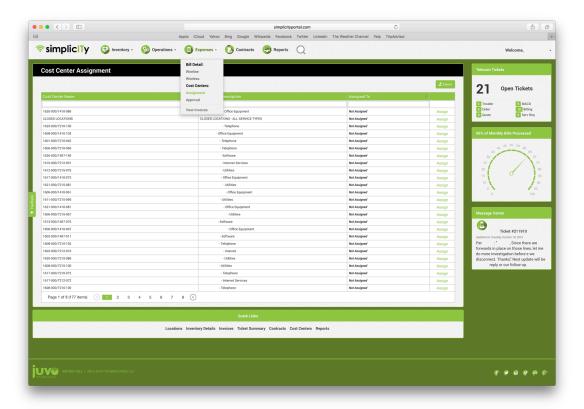

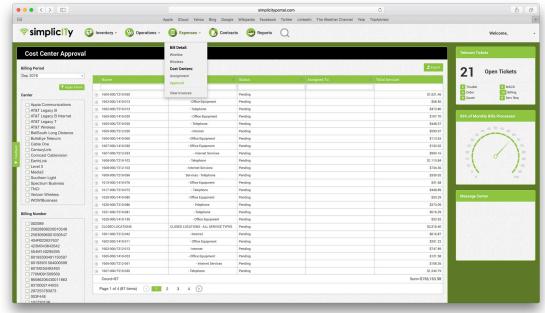

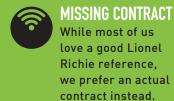

### **EXPENSES: VIEW INVOICES**

Each monthly invoice is housed in Expenses: View Invoices, and can easily be viewed by clicking on the PDF image to the left of the expense. This will download the invoice file to your local machine for viewing.

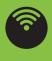

#### **BILLING PERIOD**

You can select any month to view, and sort by Invoice Number, Carrier, and Regional Account or click on the funnel icon to filter your search.

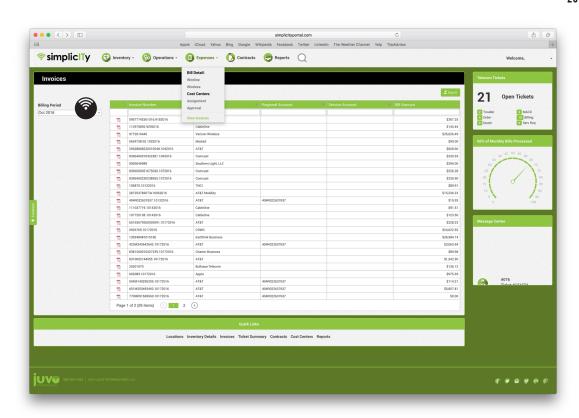

## **CONTRACTS**

The contracts tab will show you an overview of the contract information per each specific carrier product. You can easily view items such as contract start and end dates, carrier name etc. from the main page. A downloadable link to the actual contract is found to the left of each carrier product.

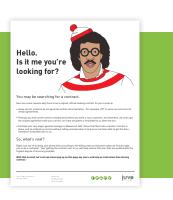

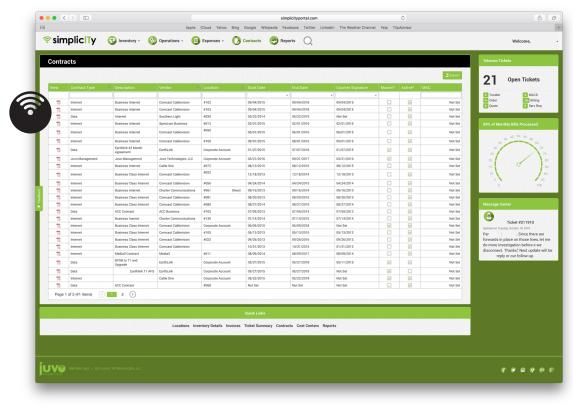

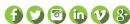

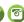

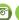

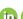

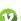

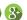

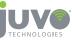

#### **REPORTS**

The reports tab gives you the ability to run and view a host of important monthly reports surrounding both wireline and wireless inventories. The report type is listed under each inventory type and is available in either a summary or detailed view.

Reporting is divided into four main groups:

#### 1. Complete Monthly Report

View high level infographics of telecom expenses

#### 2. Standard Wireline Reports

View reports based on your wireline spend

#### 3. My Reports

Houses any customized reports built specifically for you

#### 4. Standard Wireless Reports

View reports based on your wireless spend

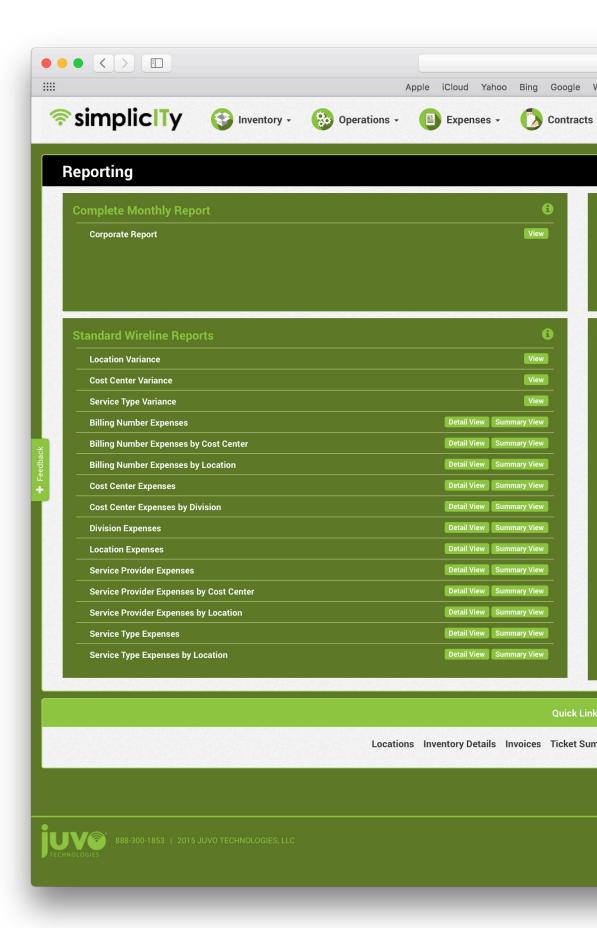

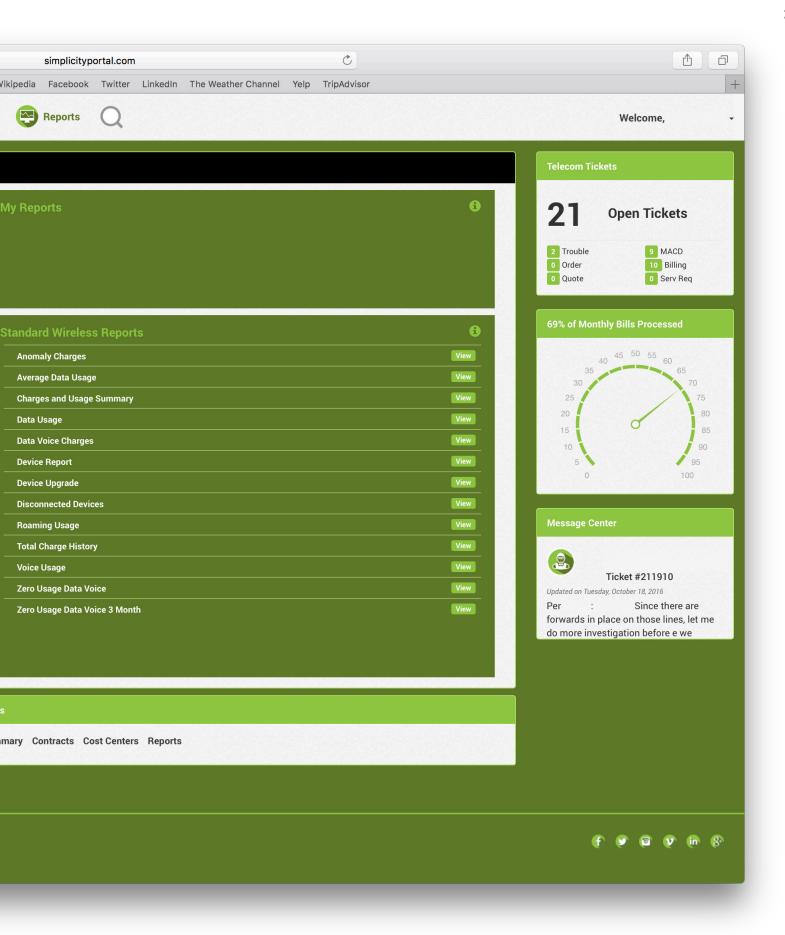

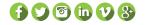

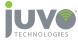

# MOST LOVED: VARIANCE REPORTS

The variance reports are the most used, most valued, most loved reports that nearly all of our clients utilize because they allow users to get a quick look at what is different month to month. Variances are often a result of ticket activity and these reports include ticket ID's to quickly gain insight as to why these variances exist.

- 1. Location Variance
- 2. Cost Center Variance
- 3. Service Type Variance

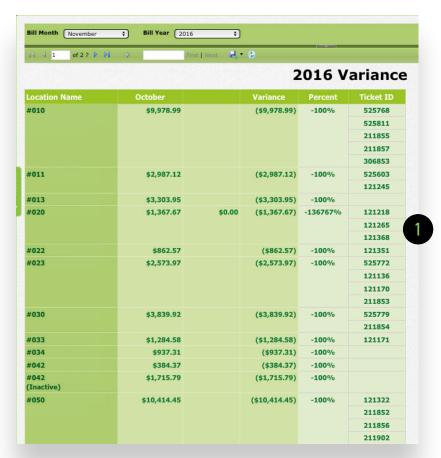

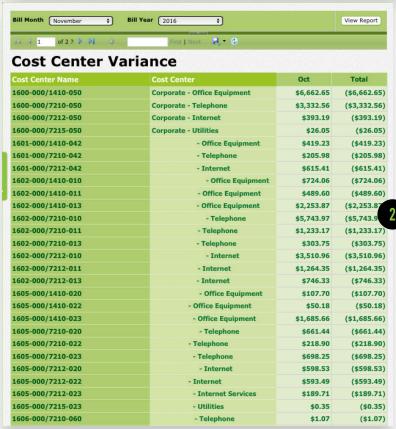

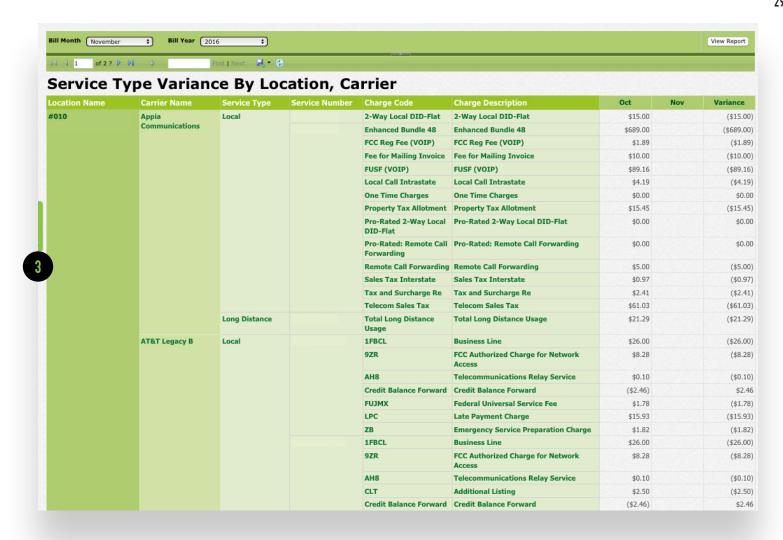

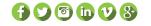

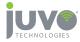

# REPORTS: WIRELESS REPORTS

Clicking the view button on any individual report will bring you to a new tab and allow you to select parameters for the requested report such as a date range. The report will then show up on the corresponding browser page which will allow you to easily download to a desired format.

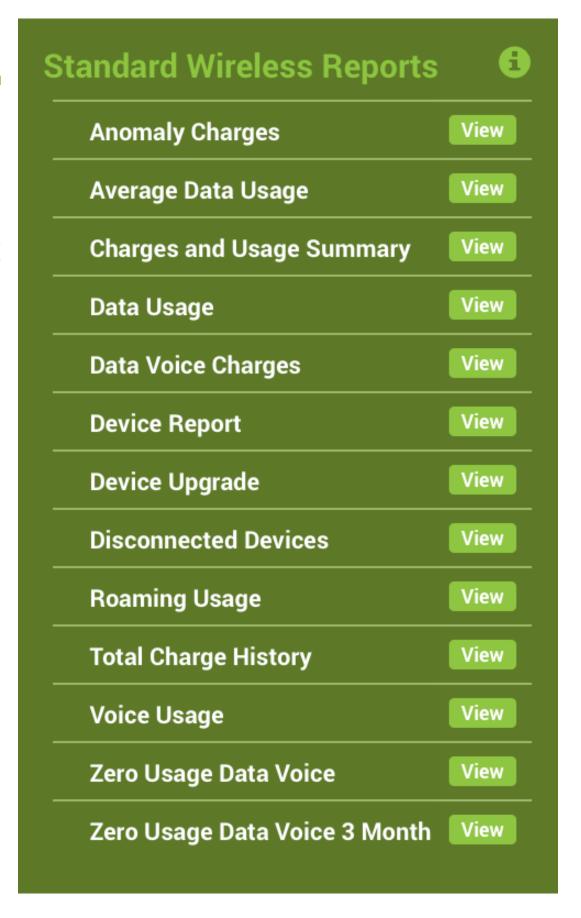

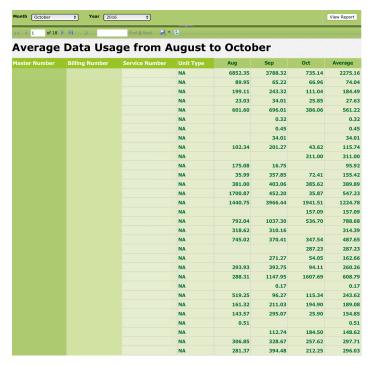

# **Device Upgrade** 09112491123 09112498565 7/25/2017 VZ Jetpack 4G MHS MIFI4510L VZ Jetpack 4G MHS MIFI4510L Samsung Galaxy SS Black Samsung Galaxy S5 Black Samsung Galaxy S5 Black Samsung Galaxy S5 Black 4852191422 sung Galaxy S5 Black Samsung Galaxy S5 Black Samsung Galaxy S5 Black Samsung Galaxy S5 Black Samsung Galaxy S5 Black Samsung Galaxy S5 Black msung Galaxy S5 Black msung Galaxy S5 Black onne 6 128GB Silver ple IPhone 55 Space Gray 64GB one 6 128GB Space Gray msung Galaxy Tab 4 8.0 Pure Black msung Galaxy Tab 4 8.0 Pure Black ung Galaxy Tab 4 8.0 Pure Black ung Galaxy Tab 4 8.0 Pure Black 990003327113516 Samsung Galaxy Tab 4 8.0 Pure Black 35711206186808 xy Tab 4 8.0 Pure Black

#### **AVERAGE DATA USAGE REPORT**

Ability to view GB/Data/Individual line usage over past 90 days. Save disk option available to export to Word, PDF, & CSV.

#### **DEVICE UPGRADE REPORT**

View the Device Upgrade Report to easily see if and when your device is eligible for an upgrade.

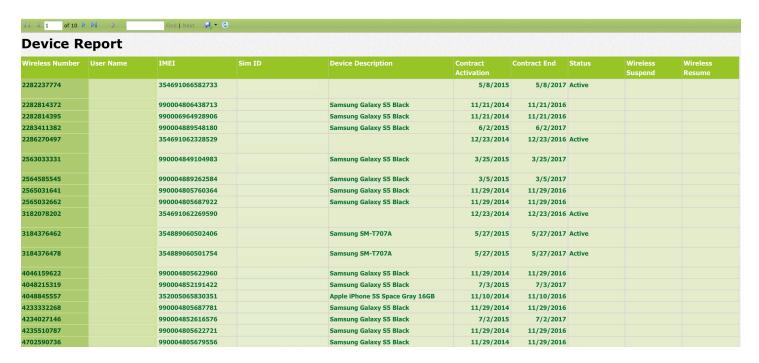

#### **DEVICE REPORT**

Every new device added in the past 90 days is in your Device Report.

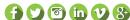

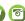

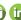

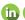

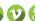

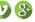

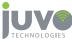

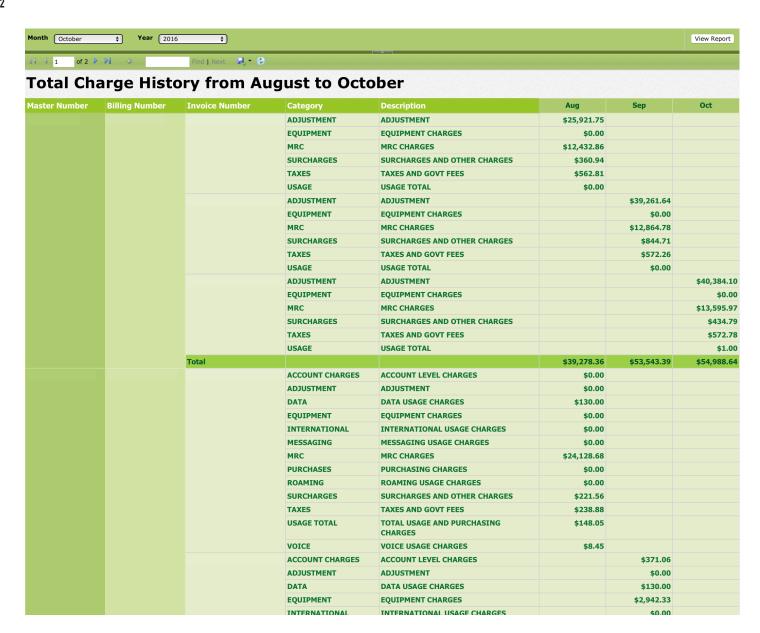

#### TOTAL CHARGE HISTORY REPORT

This report is a line item breakdown of total monthly charges.

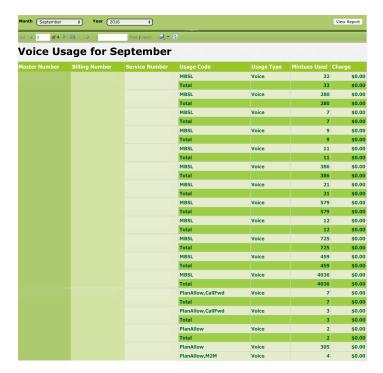

## **VOICE USAGE REPORT**

View overage charges in the Voice Usage Report.

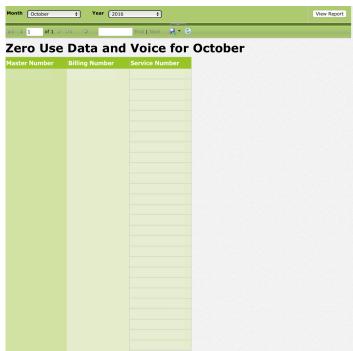

## ZERO USE DATA AND VOICE REPORT

Zero Use Data and Voice Report displays devices not used for past 90 days.

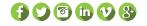

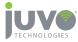

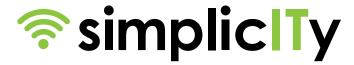

# SIMPLICITY USER MANUAL

simplicityportal.com

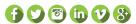

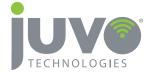